# **Mac OS X L2TP VPN Client Setup.**

Here is an instruction how to connect to Amrita VPN by using L2TP/IPsec VPN Client which is built-in to Mac OS X.

On this instruction, every screen-shots are taken on Mac OS X Mountain Lion. Other versions of Mac OS X are similar, however there might be minor different on UIs.

## **1. Initial configurations (to be done only once in the first time)**

1. Click the network icon on the top-right side on the Mac screen. Click "Open Network Preferences..." in the menu.

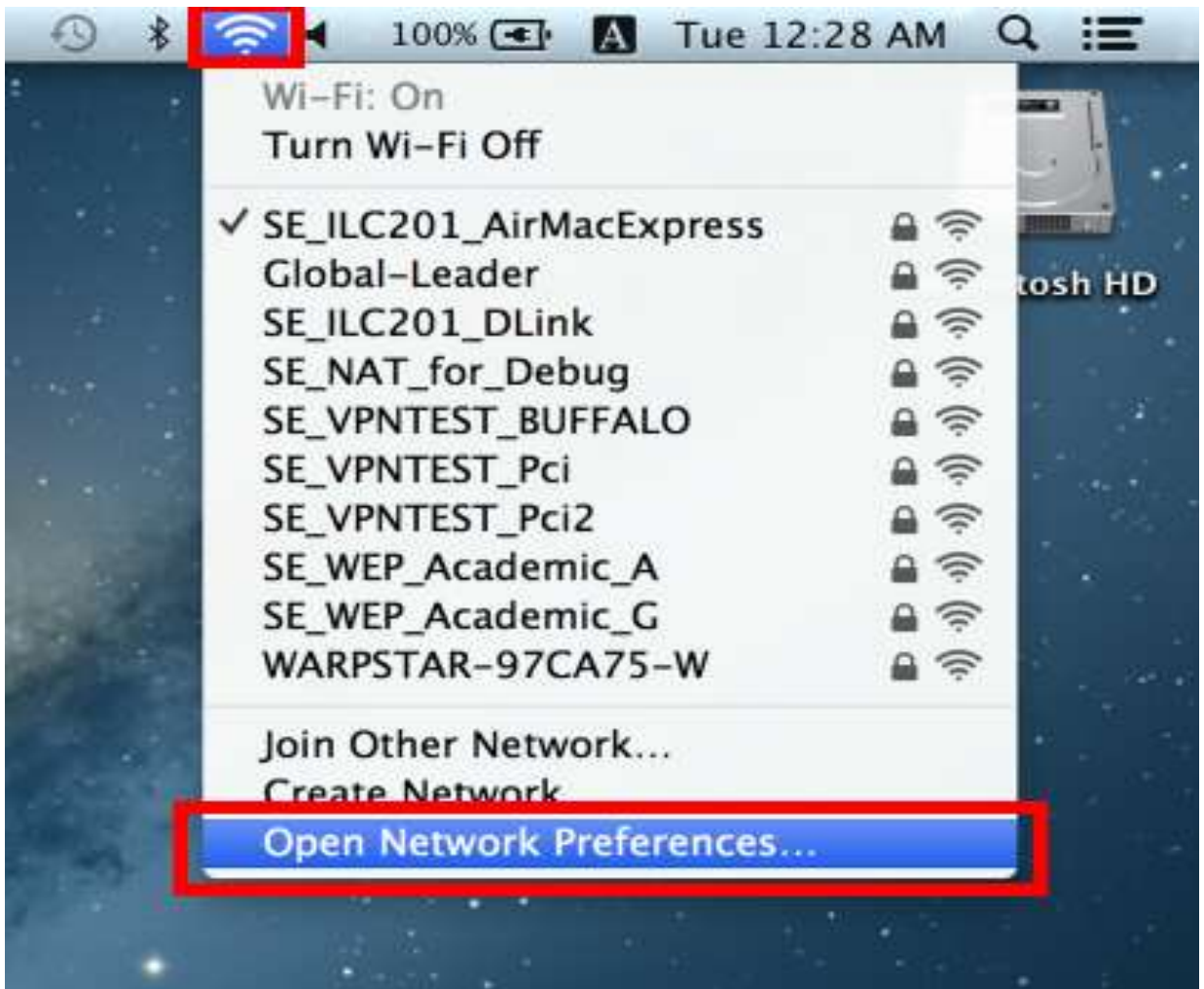

2. Click the "+" button on the network configuration screen.

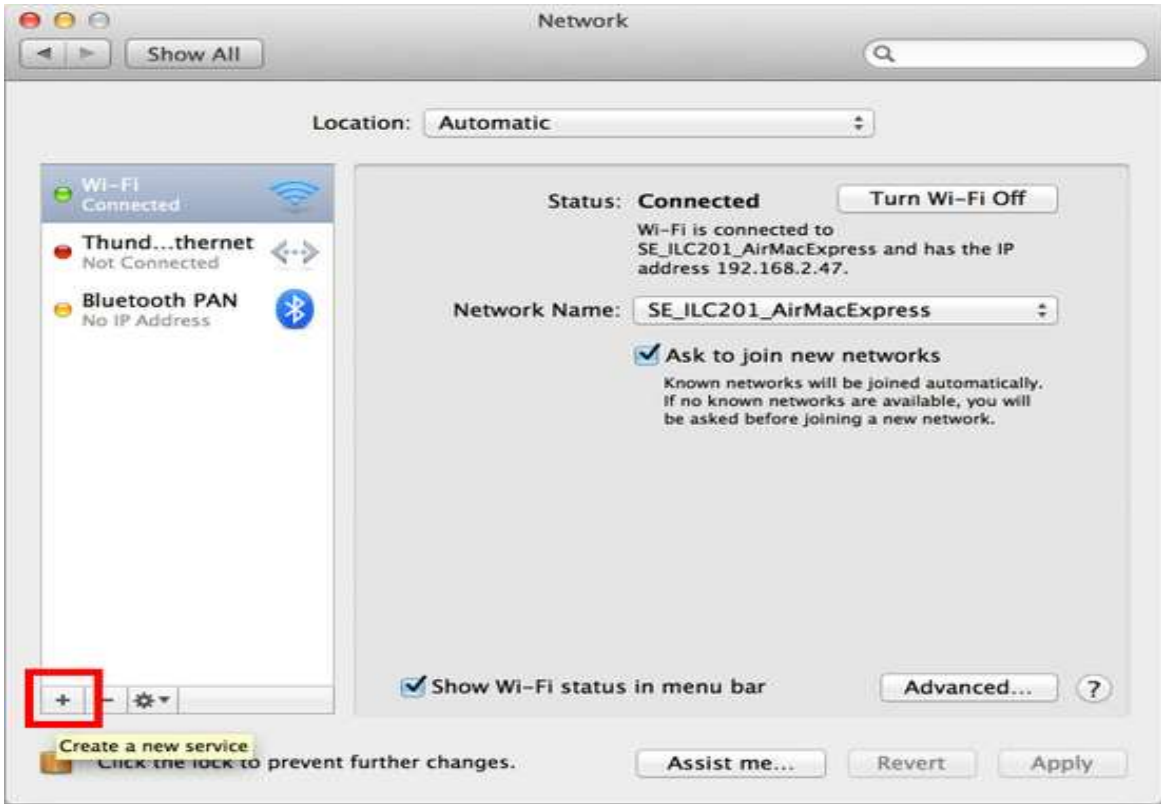

3. Select "VPN" as "Interface" , "L2TP over IPsec" as "VPN Type" and click the "Create" button.

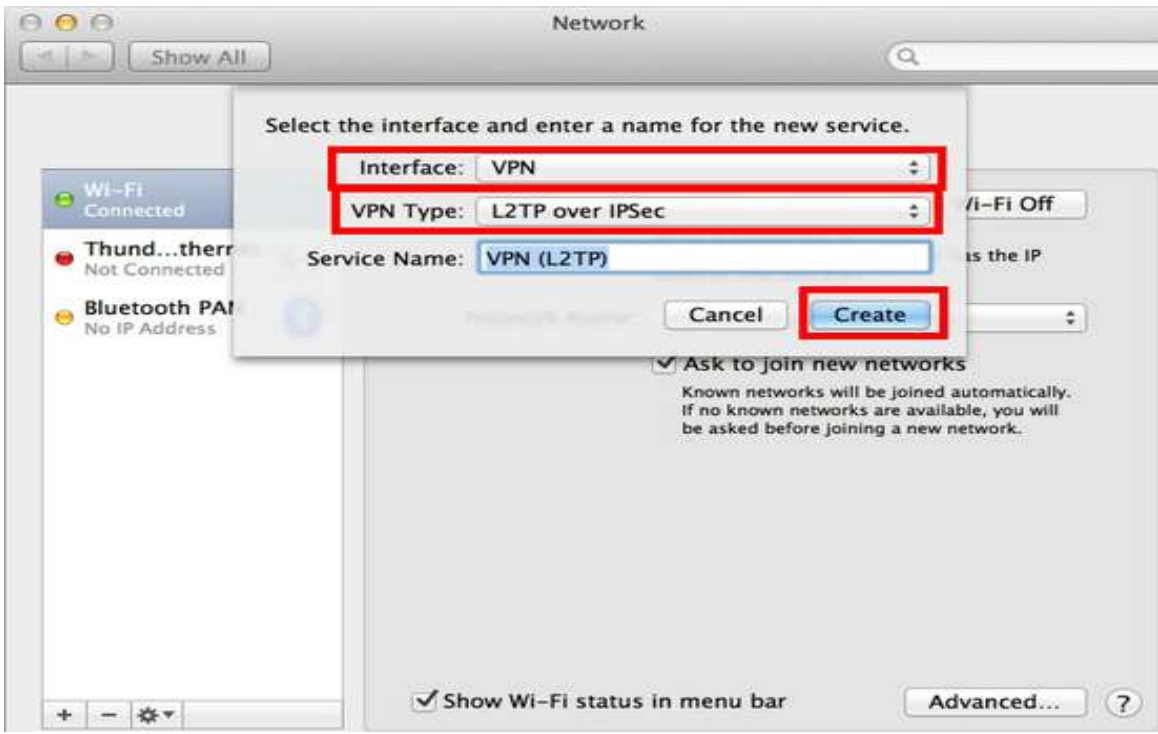

4. A new L2TP VPN configuration will be created, and the configuration screen will appear.

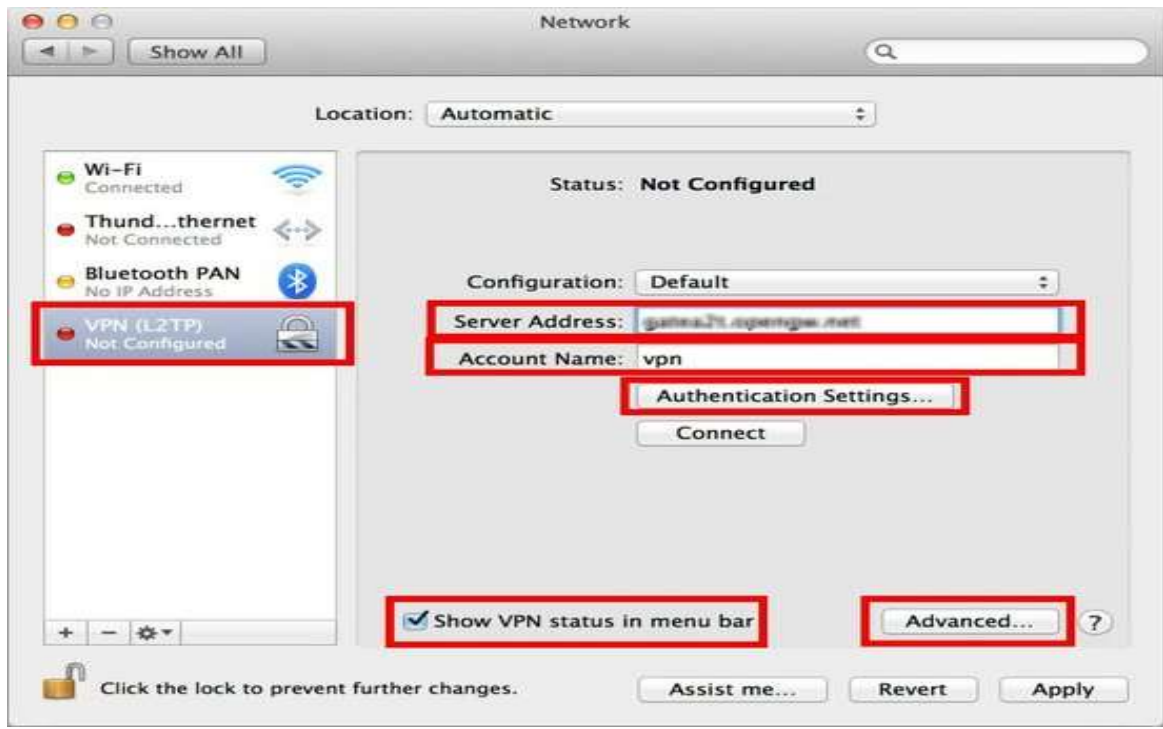

5. On this screen, you have to specify the following :

#### **Server Address : vpn2.cb.amrita.edu**

### **Account Name : <Your Amrita Wifi/CMS/Domain user name>**

Select the check box for "Show VPN status in menu bar". small icon  $\left(\begin{array}{c} \blacksquare \\ \blacksquare \end{array}\right)$  on the top Mac menu bar will be added. Next, click the "Authentication Settings..." button.

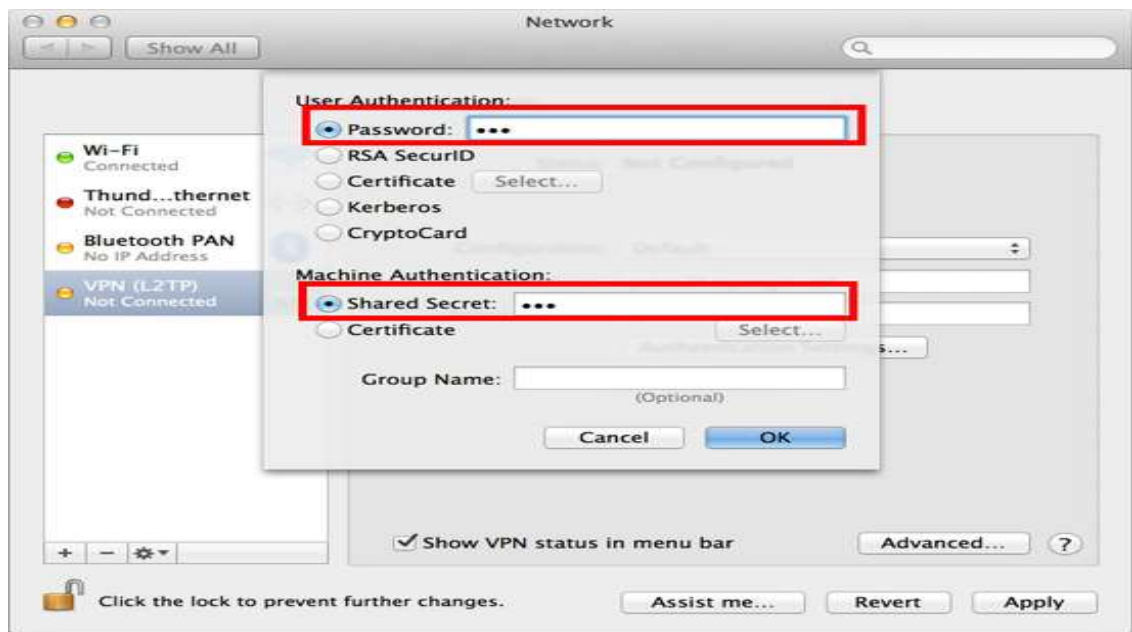

6. The authentication screen will appear. Input your password in the "Password" field **(Your Amrita Wifi/CMS/Domain password)**. Specify the pre-shared key **"AmrKey"** in the "Shared Secret" field. After you input these, click the "OK" button.

7. After you return to the previous screen, click on the VPN icon  $\Box$  on the menu bar and Connect to the VPN. Check the "Show VPN status in menu bar" and click the "Advanced..." button.

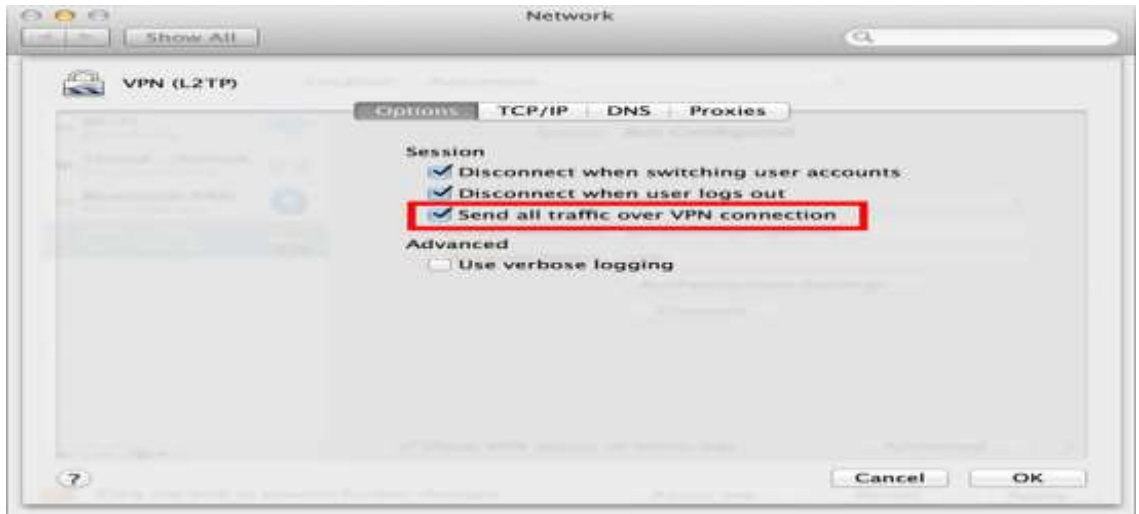

8. In the advanced settings, select the "Send all traffic over VPN connection" and click the "OK" button.

9. On the VPN connection settings screen, click the "Connect" button to start the VPN connection.

## **2. Start a VPN connection**

You can start a new VPN connection by clicking the "Connect" button at any time. You can also initiate a VPN connection by clicking the VPN icon  $(\blacksquare)$  on the menu bar.

After the VPN connection will be established, the VPN connection setting screen will be shown on the Network Settings window along with the details. Your private IP address on the VPN, and connected duration time will also be displayed on the screen.

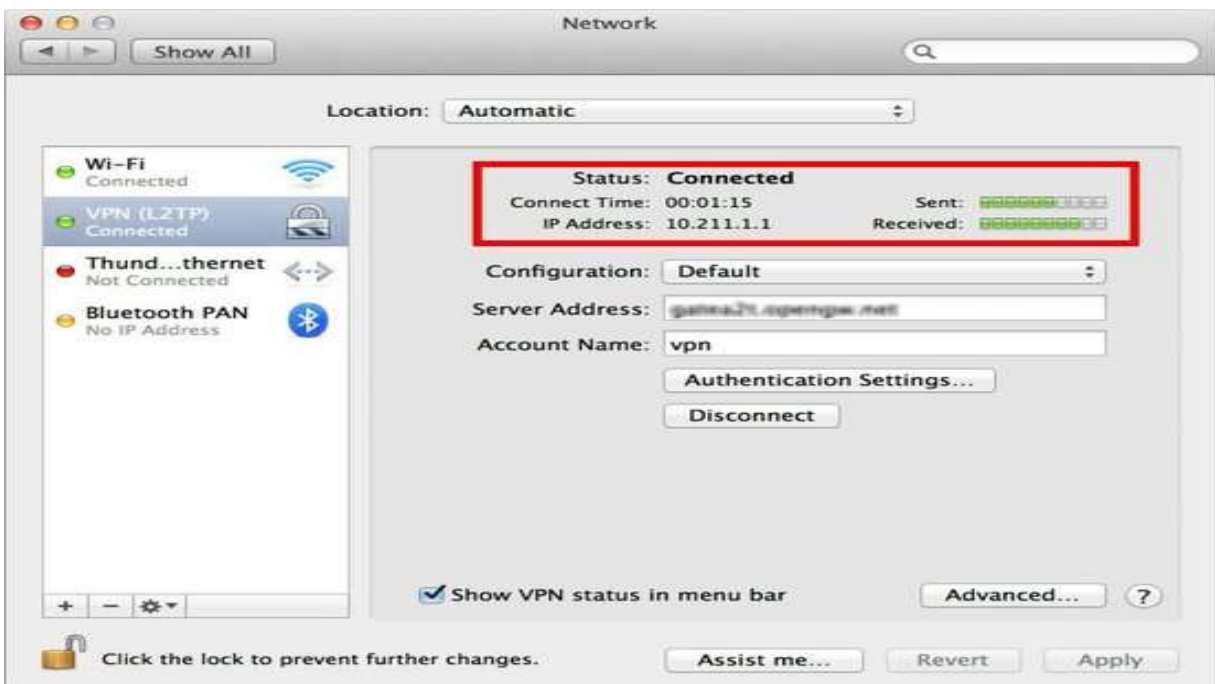

## **3. Your device is ready for VPN communication**

While VPN is established, all communications will be relayed via the VPN Server. You can access to any local servers and workstation on the campus network. Your internet connection will also be routed through the campus network. All restrictions similar to the restrictions in the campus apply.

Dept. of ICTS, Amrita Vishwa Vidyapeetham.